Table Entryحيث سيكون بإمكانك إدخال المعلومات عن المهام وحتى یمكن تغيير

القائمة فإن یجب عمل التالي:-

- .1 أنقر على قائمة View من شریط الادوات.
	- .2 أختر من القائمة Tables .
- .3 من قائمة Tables نوع الادخال المطلوب (Cost ( مثلا.

## **GANTT Chart منظر 7-3**

إن منظر مخطط المستقيمات (Chart GANTT (هو المنظر الرئيسي المعروض والمتاح دائماً على ميكروسوفت بروجكت وهو المنظر الذي یمكنك منه إدخال وتعدیل المعلومات في المشروع. وعند عرضك لمنظر مخطط المستقيمات اتبع الآتي.

- .1 أختر من القائمة منظر GANTT.
- .2 سوف یظهر لدیك عناصر منظر GANTT الرئيسية.

## **8-3 معلومات المشروع**

## **1-8-3 فتح متف جدید**

.1 من قائمة File اختر فتح ماف جدید New

.2 من المربع الحواري الذي یظهر اختر project Blank

## **2-8-3 إدخال بيانات المشروع الأولية**

إن أول خطوة في إدارة المشروع هي تحدید تاریخ بدایة المشروع date start للوصول إلى قائمة إدخال البيانات التمهيدیة اتبع الآتي:

.1 من الفائمة Project اختر Information Project

.2 من المربع الحواري قم بإدخال تاریخ بدایة المشروع date Start .

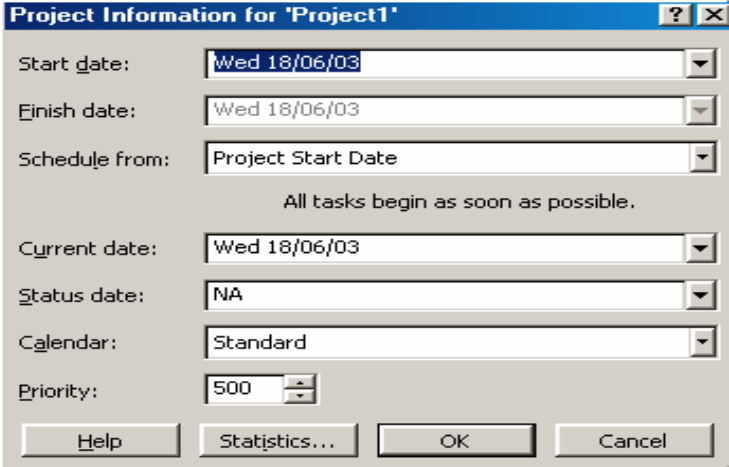

 **الشكل 4-3 : معلومات بدایة أونهایة المشروع**